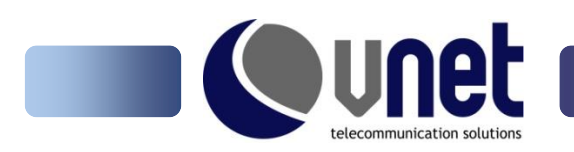

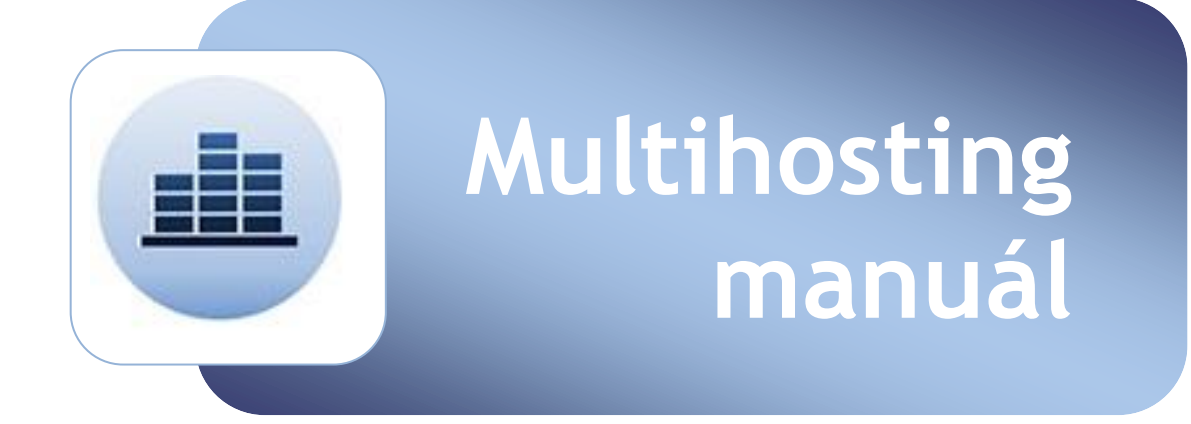

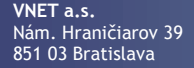

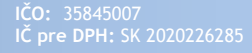

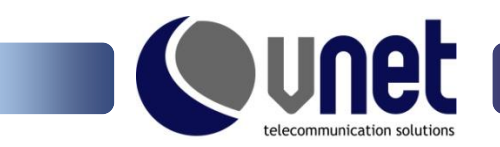

Vážený zákazník,

dovoľte, aby sme Vám poďakovali za výber webhostingového produktu VNET Multihosting. Pripravili sme pre Vás manuál, v ktorom sú podrobne popísané jednotlivé možnosti a funkcie control panelu k službe VNET Multihosting. Ak mate akékoľvek ďalšie otázky, neváhajte kontaktovať naše oddelenie technickej podpory.

Team VNET a.s.

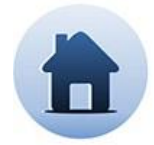

## Kontaktné údaje:

Technické oddelenie **VNET a.s.** techsupport@vnet.sk ZÁKAZNÍCKA LINKA: 0800 242424

Obchodné oddelenie **VNET a.s.** vnet@vnet.sk TEL: 02 / 21290290

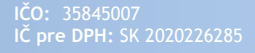

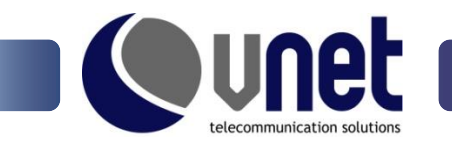

### Prihlásenie

Do webadmina sa prihlásite prostredníctvom stránky [https://webadmin.vnet.sk.](https://webadmin.vnet.sk/)

Prihlasovacie údaje sa generujú a zasielajú automaticky na váš e-mail po aktivovaní služby.

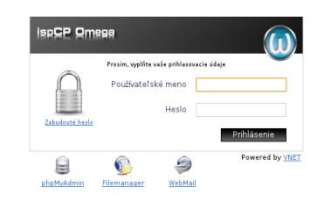

# 2. Všeobecné informácie

#### **a) Prehľad**

Po prihlásení sa zobrazí stránka so všeobecnými informáciami, ktoré poskytujú základný prehľad o využívaní predplatených služieb.

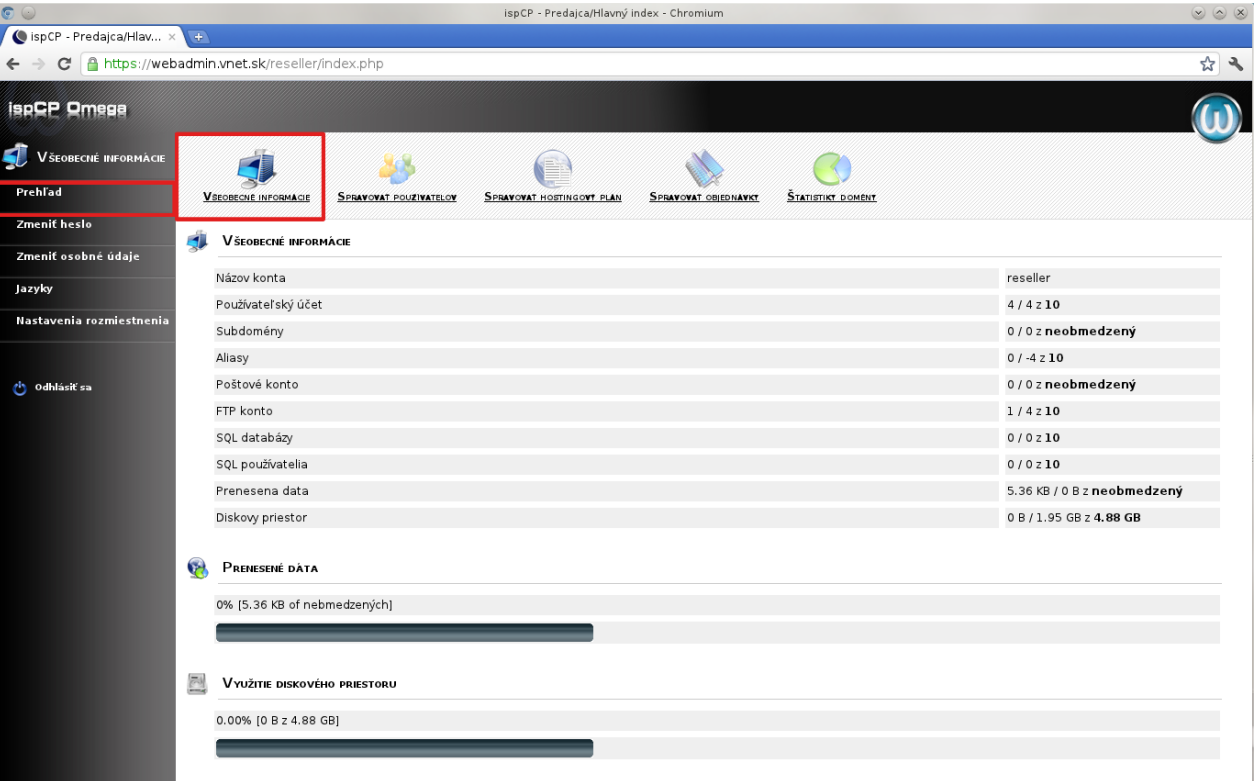

- - **Názov konta -** informuje o názve konta
- **Používateľský účet -** informuje o počte využitých/dostupných účtov pre predplatenú službu
- **Subdomény -** informuje o počte využitých/dostupných subdomén pre predplatenú službu
- **Aliasy -** informuje o počte využitých/dostupných aliasov pre predplatenú službu
- **Poštové konto -** informuje o počte využitých/dostupných emailových účtov pre predplatenú službu
- - **FTP konto -** informuje o počte využitých/dostupných ftp účtov pre predplatenú službu
- - **SQL databázy -** informuje o počte využitých/dostupných databáz pre predplatenú službu
- 
- **SQL používatelia -** informuje o počte využitých/dostupných užívateľov databáz pre predplatenú službu
	- **Prenesené dáta -** informuje o počte využitých/dostupných prenesených dát pre predplatenú službu
	- **Diskový priestor -** informuje o veľkosti využitého/dostupného diskového priestoru pre predplatenú službu

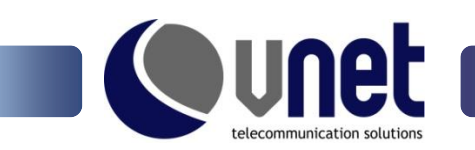

### **b) Zmena hesla**

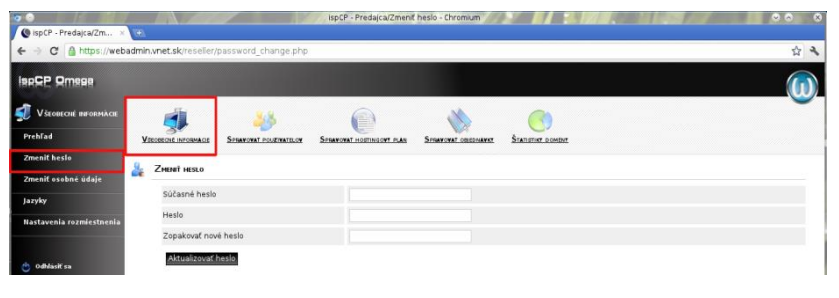

Heslo pre váš účet je možné zmeniť v sekcii všeobecné informácie v záložke "Zmena hesla".

#### **c) Zmena osobných údajov**

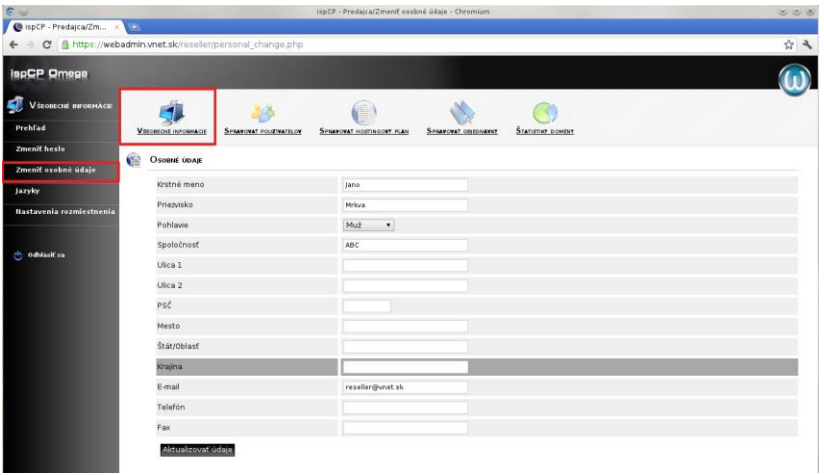

Ak máte záujem zmeniť vaše osobné údaje nevyužívajte na to formulár v záložke "Zmena osobných údajov", ale kontaktujte, prosím, priamo naše obchodné oddelenie.

#### **d) Všeobecné informácie – Jazyky**

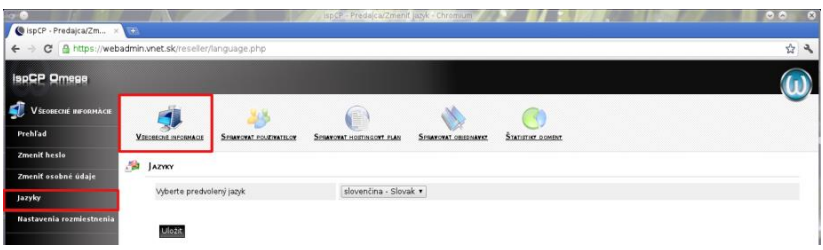

Umožňuje nastaviť preferovaný jazyk administračného rozhrania. Vybrať si môžete slovenčinu alebo angličtinu.

#### **e) Všeobecné informácie – nastavenie rozmiestnenia**

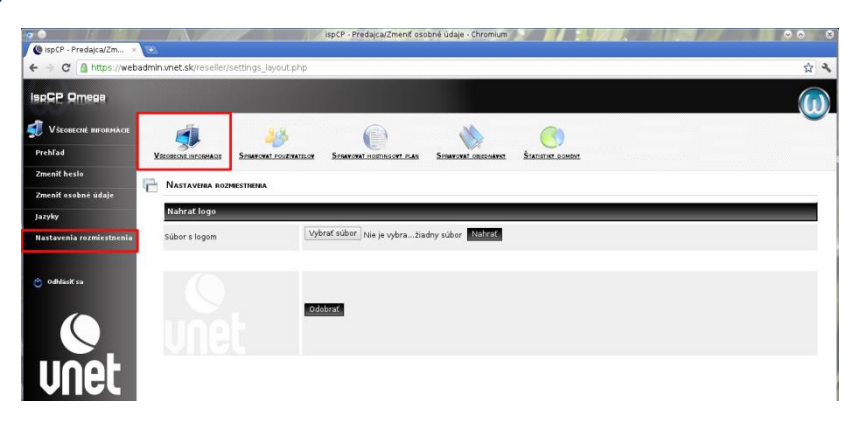

V záložke "Nastavenie rozmiestnenia" si môžete nahrať vlastne logo, ktoré sa bude zobrazovať vašim užívateľom pri prihlásení do administračného rozhrania.

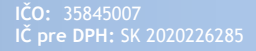

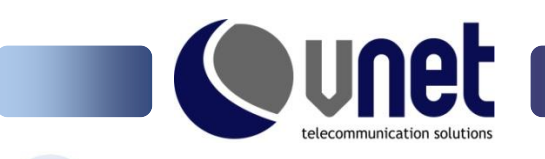

3. Správa používateľov

# **a) Prehľad**

Správa používateľov obsahuje prehľad účtov v správe predajcu a umožňuje základne operácie s nimi. V prehľade vidíte základné informácie o jednotlivých používateľoch.

- $\checkmark$ Status
- $\checkmark$ Meno
- $\checkmark$ Dátum vytvorenia
- $\checkmark$ Dátum expirácie
- Diskový priestor  $\checkmark$

#### **Možnosti prehľadu**

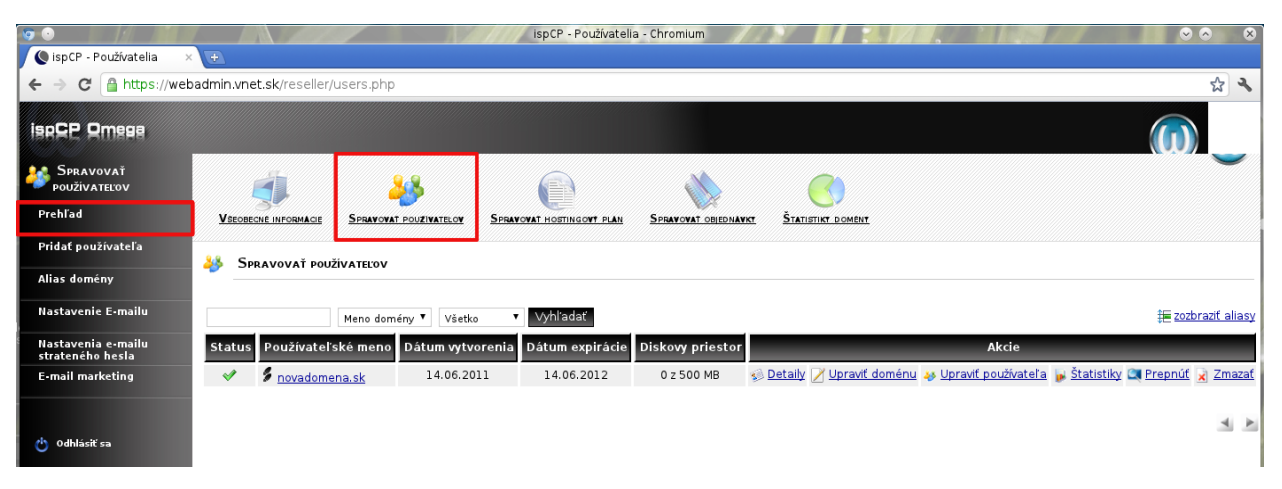

#### $\checkmark$ **Detaily**

Kliknutím na položku detaily sa rýchlo presuniete ku konkrétnym parametrom používateľovho účtu ako napr. podpora PHP, CGI, zálohovanie, DNS hosting, počet mailových/FTP/SQL kont. Tieto parametre viete následné jednoducho zmeniť kliknutím na upraviť alebo políčko upraviť doménu.

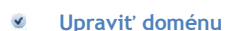

V položke upraviť doménu môžete zmeniť parametre hostingu.

#### **Upraviť používateľa**

Táto položka umožňuje zadať alebo zmeniť údaje o používateľovi konta. Pokiaľ užívateľ zabudol heslo, možno ho jednoducho automaticky vygenerovať a zaslať na kontaktný e-mail.

#### **Štatistiky**

V štatistike domény nájdete prehľad, koľko bolo prenesených dát za časové obdobie cez jednotlivé protokoly.

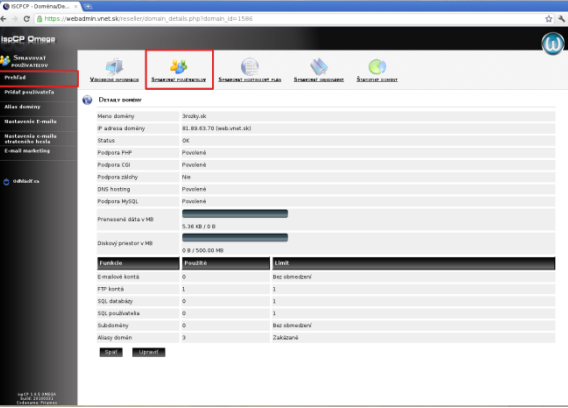

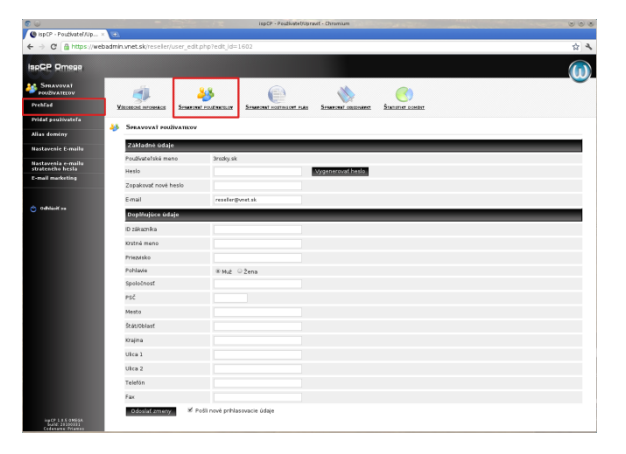

www.vnet.sk<br>vnet@vnet.sk<br>[techsupport@vnet.sk](mailto:techsupport@vnet.sk)

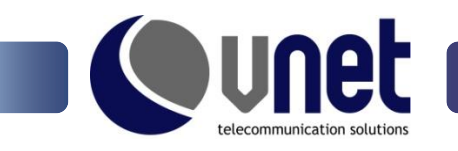

#### **Prepnúť**

Položka "Prepnúť" slúži na prihlásenie sa do konta používateľa v prípade, že potrebuje pomoc so správou konta. Prihlásenie indikuje oznam v ľavom hornom rohu.

#### **Zmazať**

Ak konto nie je ďalej využívané, odstránite ho kliknutím na "Zmazať". Odstránenie konta je potrebne potvrdiť zaškrtnutím - Áno, odstrániť doménu.

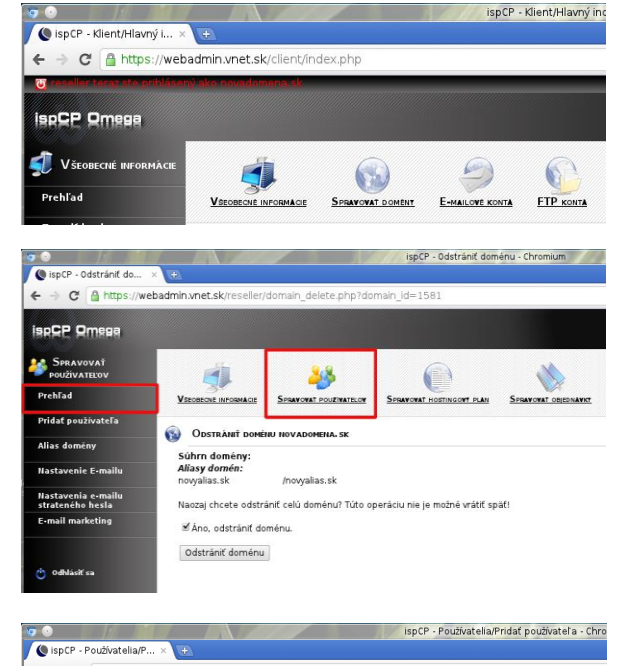

#### **b) Pridať používateľa**

Pre pridanie nového používateľa do hostingu je nutné vyplniť meno domény, čo je zároveň aj login pod ktorým sa používateľ prihlasuje do správy účtu na stránke [www.webadmin.vnet.sk](http://www.webadmin.vnet.sk/) Ďalej je možné nastaviť čas expirácie domény a vybrať hostingový plán<sup>1</sup> (ak je vytvorený). Zvolený hostingový plán je možné individuálne upraviť prepnutím "Prispôsobiť šablónu" na "Áno".

Vo vytváraní konta pokračujte zadaním e-mailu, na ktorý bude zaslaná informácia o vytvorení konta spolu s heslom<sup>2</sup>. Pri načítaní stránky je už predvyplnené heslo z generátora. Ak sa rozhodnete použiť vlastné heslo, je nutné, aby bolo dostatočne zložité – doporučujeme použiť veľké a malé písmena abecedy, znaky a čísla. Pridávanie nového účtu ukončime kliknutím na "Pridať používateľa".

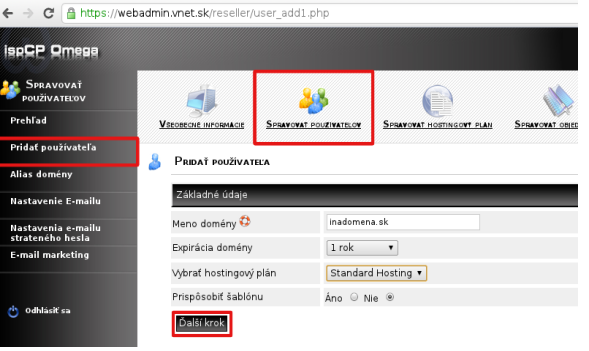

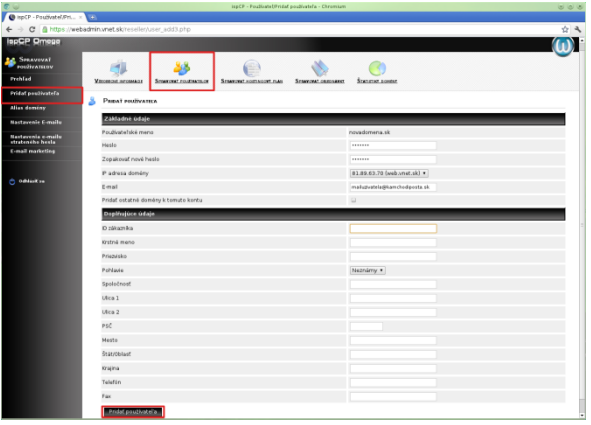

-

<sup>1</sup> viac v časti Hostingový plán

<sup>2</sup> viac o tom ako o úpraviť obsah štandardného mailu nájdete v časti: Spravovať používateľov - nastavenie e-mailu

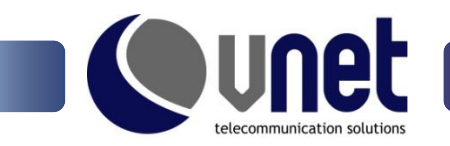

#### **c) Alias domény**

Alias je výhodné použiť, ak potrebujete, aby na jednu stránku smerovalo viac doménových mien.

#### **Napríklad:**

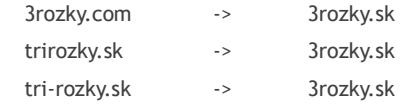

Domény 3rozky.com, trirozky.sk, tri-rozky.sk je možné nastaviť, ako alias pre doménu 3rozky.sk. Alias pridáte kliknutím na "Pridať alias".

#### **Webadmin umožňuje vytvoriť 3 typy aliasov:**

- $\checkmark$ bez zmeny URL
- $\checkmark$ s načítaním z vlastného podadresára
- $\checkmark$ so zmenou URL

#### **Bez zmeny URL**

- $\checkmark$ zvolíme používateľské konto ku ktorému chceme vytvoriť alias
- zadáme meno domény (meno aliasu)
- zadáme bod pripojenia adresára  $\checkmark$
- lomítko "/" zabezpečí, že sa obsah webu načíta z  $\checkmark$ adresára htdocs v adresárovej štruktúre
- možnosť umožniť preposielanie (presmerovania)  $\checkmark$ vypneme

Po zadaní 3rozky.com zostáva v URL 3rozky.com a obsah sa načíta z adresára htdocs v adresárovej štruktúre 3rozky.sk.

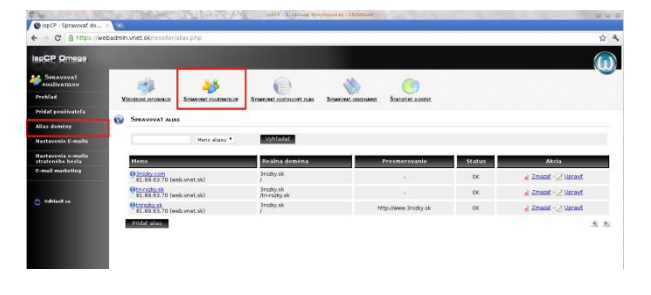

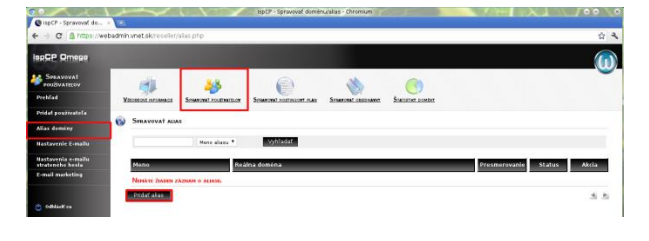

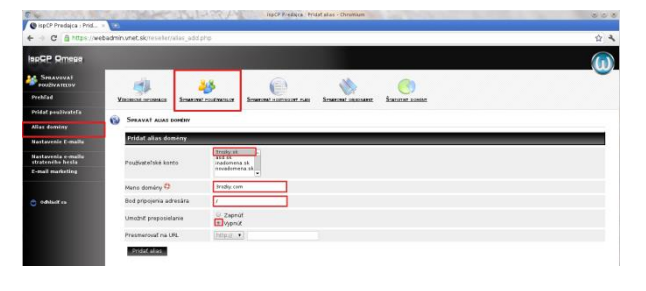

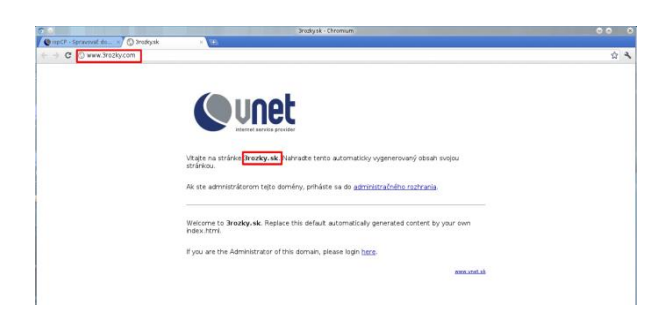

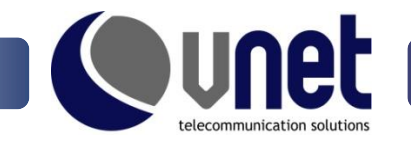

#### **S načítaním z vlastného podadresára**

Ak potrebujete načítať upravený obsah stránky, (napr. pri inej jazykovej mutácii) do bodu pripojenia adresára zadáte cestu k obsahu: /tri-rozky.sk.

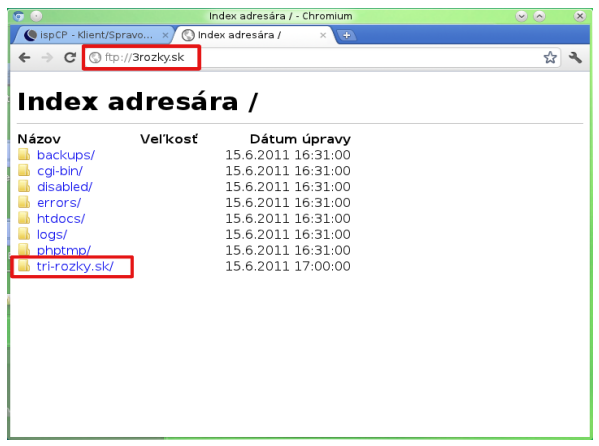

Po pridaní aliasu sa v adresárovej štruktúre webu vytvorí podadresár tri-rozky.sk. Pri odrazení požiadavky na doménu tri-rozky.sk webserver vráti obsah z tohto adresára.

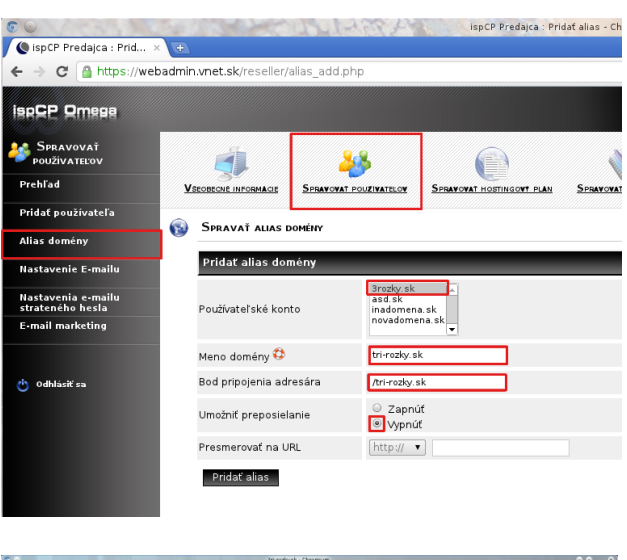

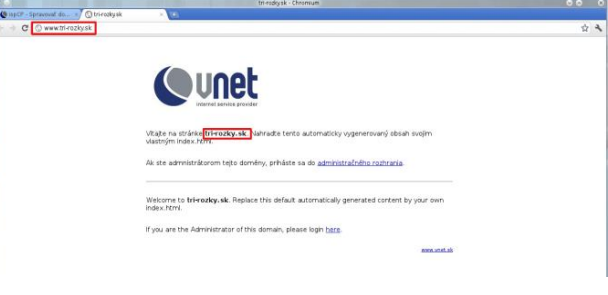

#### **So zmenou URL**

- zvolíme používateľské konto, ku ktorému chceme  $\checkmark$ vytvoriť alias
- $\checkmark$ zadáme meno domény (meno aliasu)
- zadáme bod pripojenia adresára  $\checkmark$
- lomítko "/" zabezpečí, že sa obsah webu načíta z  $\checkmark$ adresára htdocs v adresárovej štruktúre
- možnosť umožniť preposielanie (presmerovania)  $\checkmark$ zapneme

Pri zadaní aliasu do prehliadača webserver presmeruje návštevníka na stránku, pre ktorú je alias vytvorený.

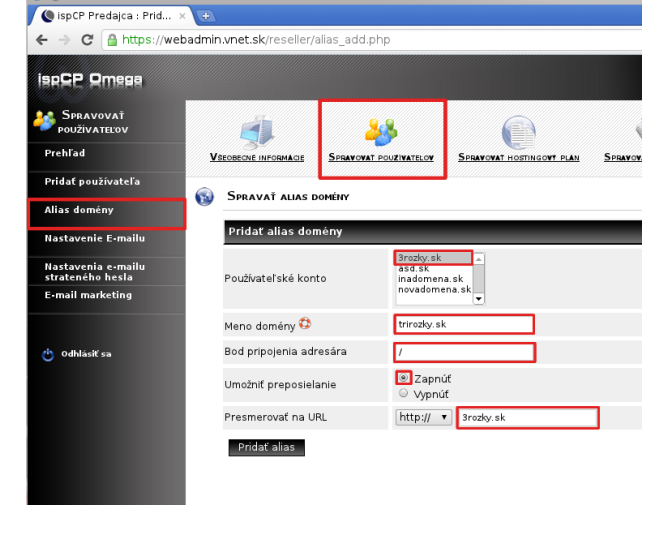

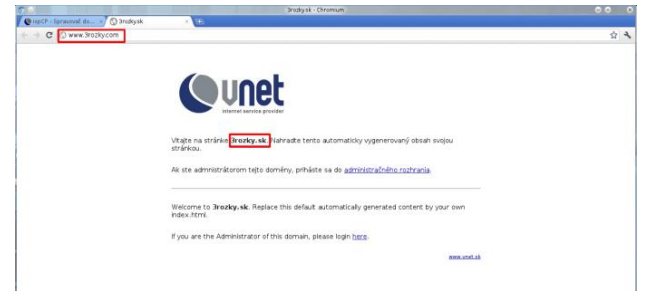

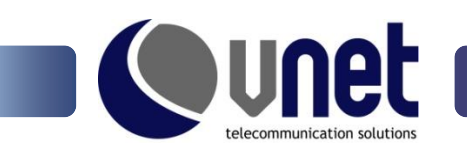

#### **d) Nastavenie e-mailu**

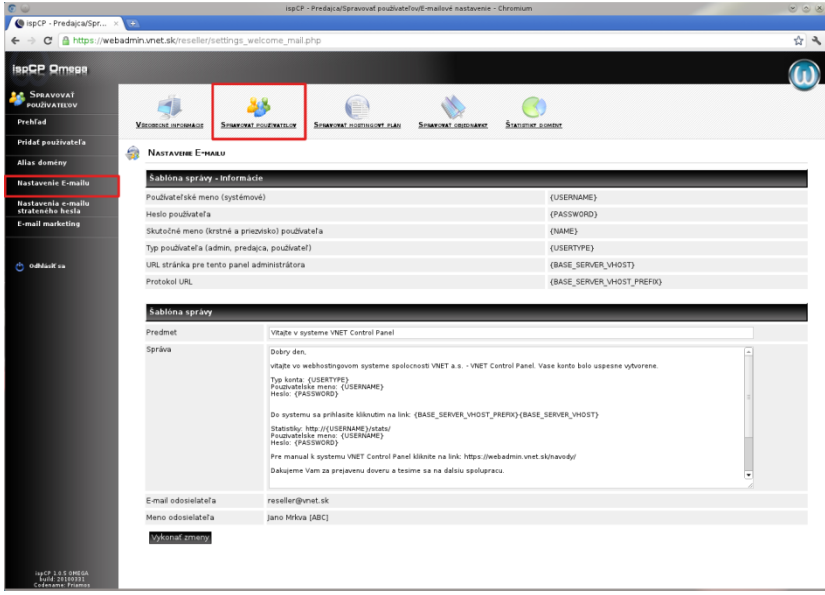

Webadmin umožňuje automaticky vygenerovať email s prístupovými údajmi pre nového užívateľa. Po úprave šablóny je nutné ju uložiť kliknutím na "Vykonať zmeny".

Tento e-mail sa automaticky odosiela pri vytvorení nového konta užívateľa alebo zmene hesla a je odosielaný na e-mail vyplnený v položke "E-mail" pri pridávaní užívateľa.

#### **e) Nastavenie e-mailu strateného hesla**

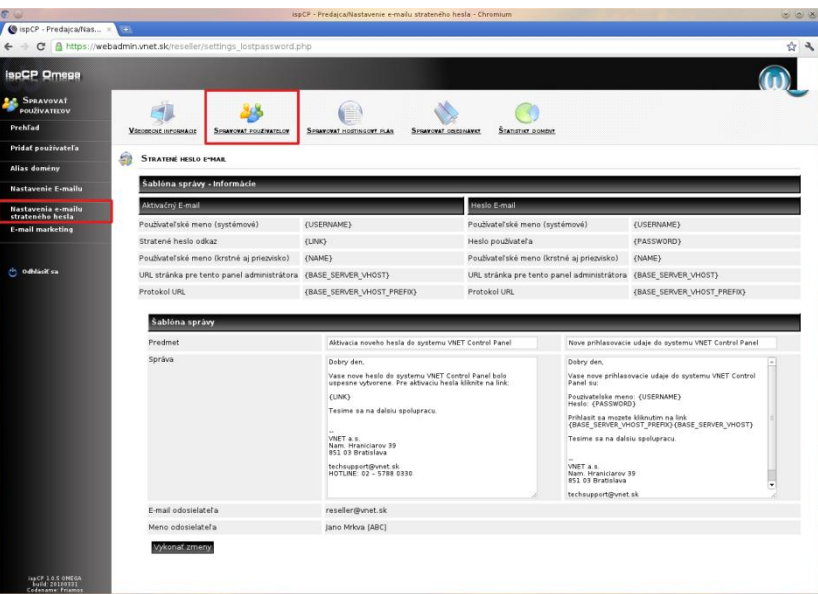

Pri zabudnutí alebo strate hesla k účtu, je možné využiť službu automatického zaslania nových prístupových údajov na kontaktný e-mail zákazníka.

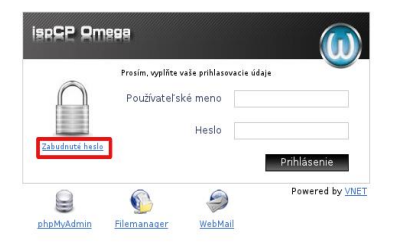

Zákazník spustí proces zaslania hesla, ak na prihlasovacej stránke webadmina klikne na "Zabudnuté heslo".

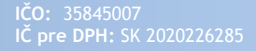

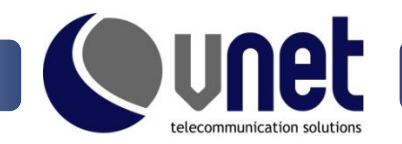

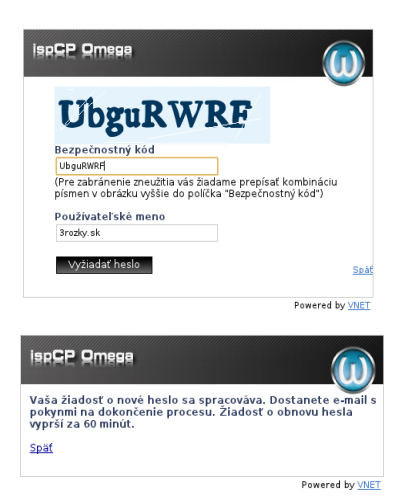

Pre overenie je potrebné zadať bezpečnostný kód a názov účtu, ku ktorému sa požaduje vydanie nového hesla.

Na kontaktný e-mail zákazníka je zaslaný e-mail s linkom, ktorým sa potvrdí odoslanie nového hesla. Na potvrdenie je stanovený čas 60 minút.

Príklad e-mailov pre overenie zákazníka a odoslanie prístupových údajov.

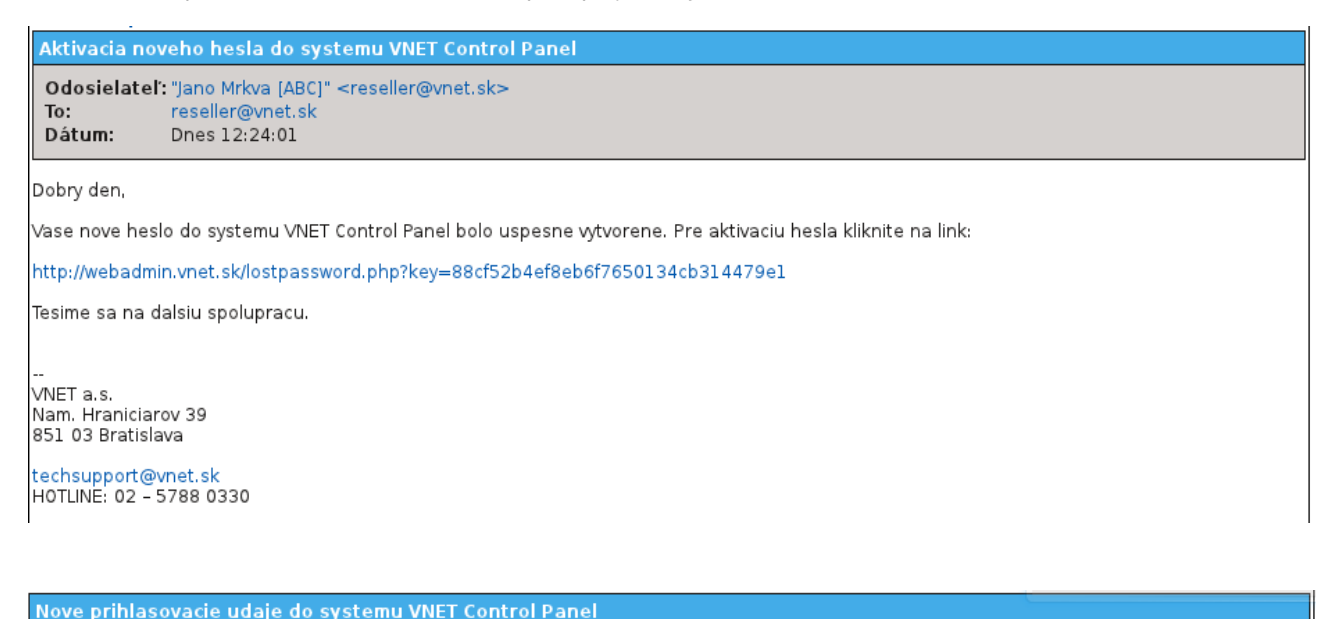

Odosielateľ: "Jano Mrkva [ABC]" <reseller@vnet.sk>  $Ta^T$ reseller@vnet.sk Dátum: Dnes 12:25:50

Dobry den,

Vase nove prihlasovacie udaje do systemu VNET Control Panel su:

Pouzivatelske meno: 3rozky.sk Heslo: ZEe\*;C9

Prihlasit sa mozete kliknutim na link http://webadmin.vnet.sk

Tesime sa na dalsiu spolupracu.

VNET a.s. Nam, Hraniciarov 39 851 03 Bratislava

techsupport@vnet.sk<br>HOTLINE: 02 - 5788 0330

Koniec vloženej správy

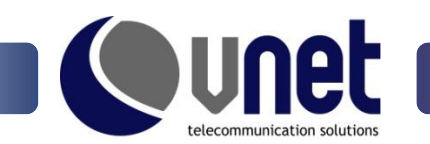

### **f) E-mail marketing**

E-mail marketing umožňuje zaslať oznam na kontaktné e-mailové adresy zákazníkov.

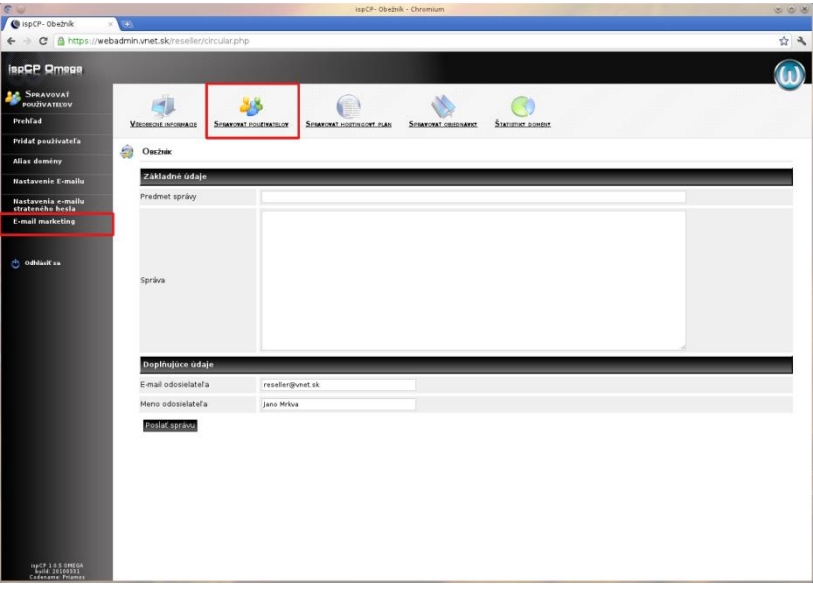

### 4. Správa hostingových plánov

### **a) Prehľad**

Hostingový plán slúži na vytvorenie balíkov služieb a na zjednodušenie správy účtov.

Pre balíky služieb je možne zadefinovať:

- $\checkmark$ názov balíka
- stručný popis  $\checkmark$
- $\checkmark$ počet subdomén
- počet aliasov  $\checkmark$
- počet e-mailových kônt  $\checkmark$
- počet ftp kônt  $\checkmark$
- počet SQL databáz  $\checkmark$
- $\checkmark$ počet užívateľov databáz
- limit prenesených dát tento parameter  $\checkmark$ hosting ignoruje <sup>3</sup>
- veľkosť diskového priestoru v MB  $\checkmark$

V časti "Nastavenia hostingového plánu" je nutné vyplniť všetky polia, nevyplnené políčko sa považuje za chybný udaj.

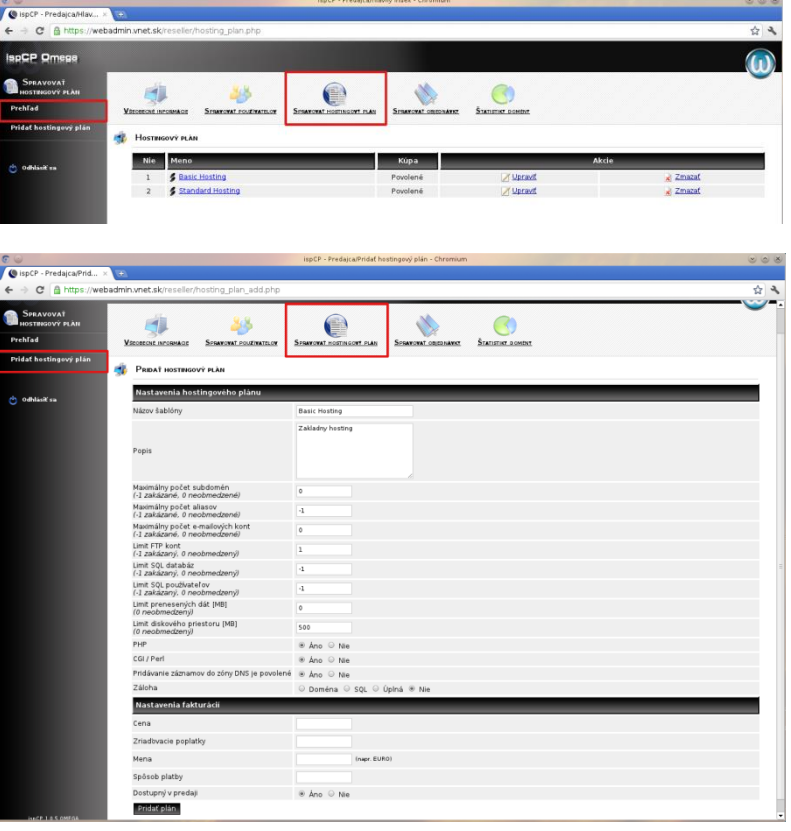

 3 – limit prenesených dát je neobmedzený

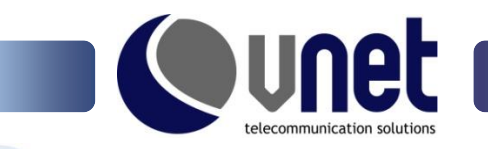

## 5. Správa objednávok

Webadmin umožňuje objednať si hosting cez web formou tiketového systému. Na web je možne umiestniť link na objednávku produktu s jeho popisom a formulárom na vyplnenie kontaktných údajov.

#### **b) Prehľad**

Prehľad objednávok umožňuje spracovanie požiadaviek, pripadne ich odstránenie.

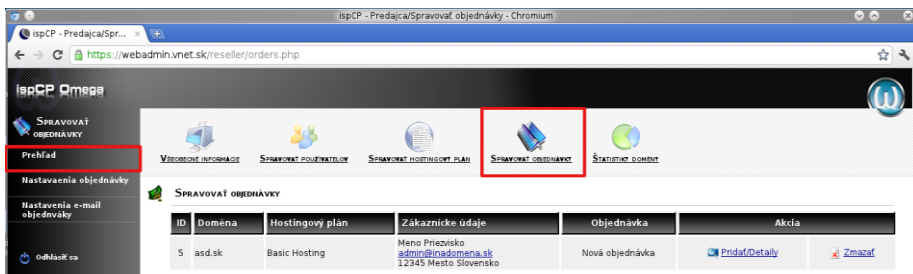

Akcia Pridať/Detaily umožňuje kontrolu kontaktných údajov, ich aktualizáciu, schválenie (vytvorenie konta spolu s odoslaním prihlasovacích údajov), alebo jej odstránenie.

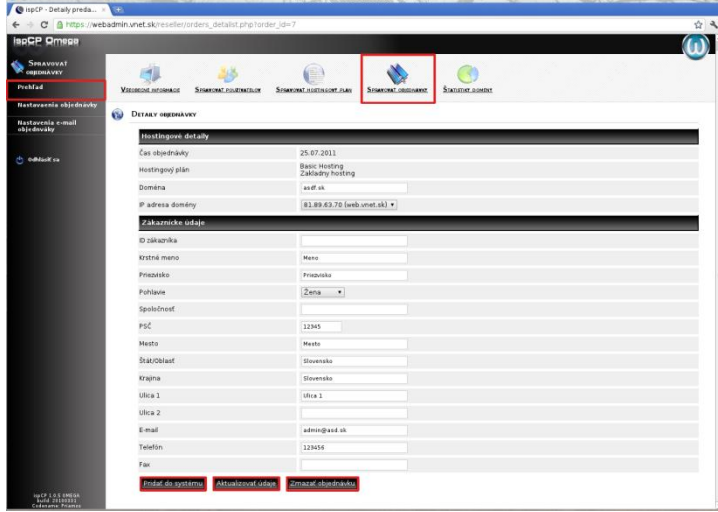

#### **c) Nastavenia objednávky**

Položka obsahuje link pre vnorenie objednávky do webu. Webadmin umožňuje prispôsobiť vzhľad stránke, na ktorej bude zobrazený.

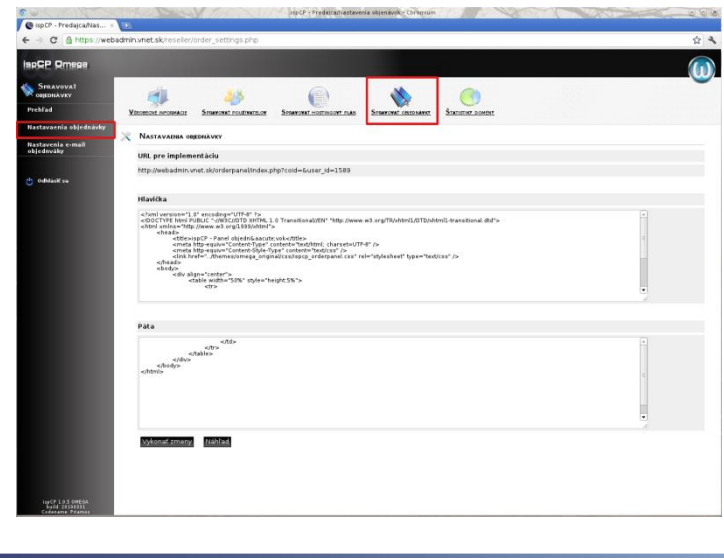

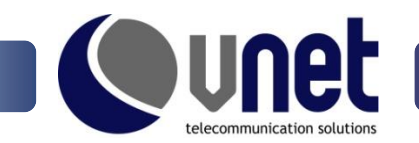

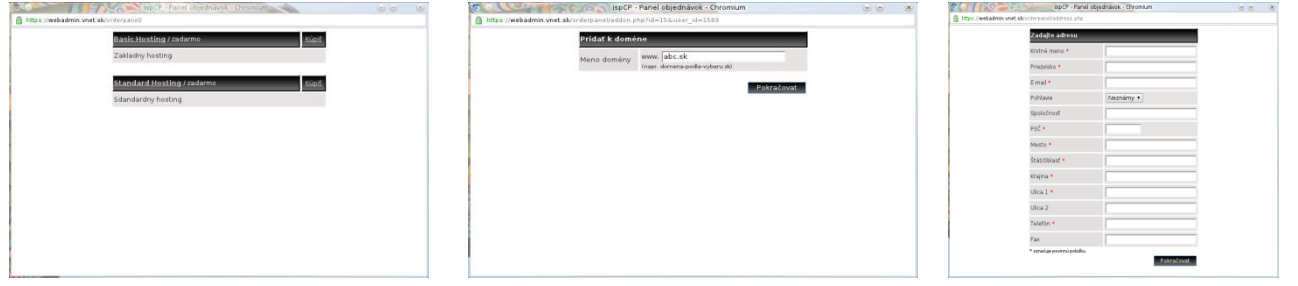

#### **d) Nastavenia e-mail objednávky**

Po vyplnení formulára je odoslaný mail s potvrdením objednávky. Jeho obsah je možné upraviť v "Nastavenie e-mail objednávky".

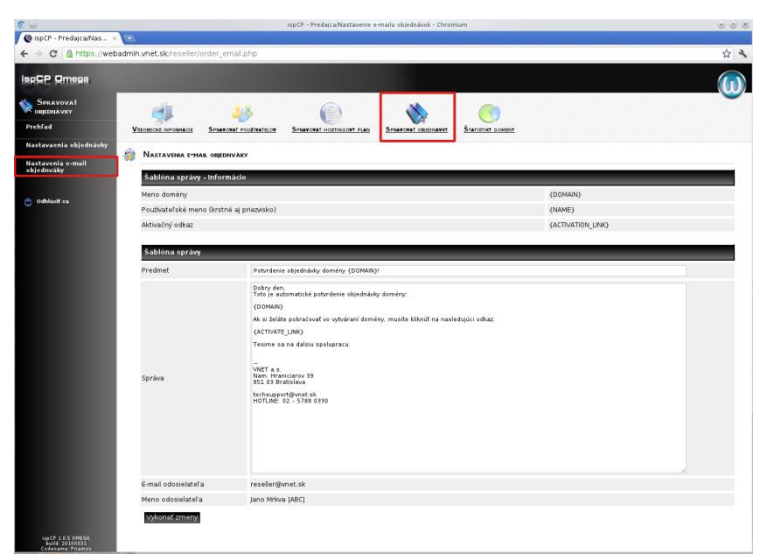

# **film** 6. Štatistiky domén

#### **a) Štatistika používateľov predajcu**

Štatistika domény poskytuje podrobnejší prehľad o prenesených dátach a o využívaní účtov jednotlivých domén.

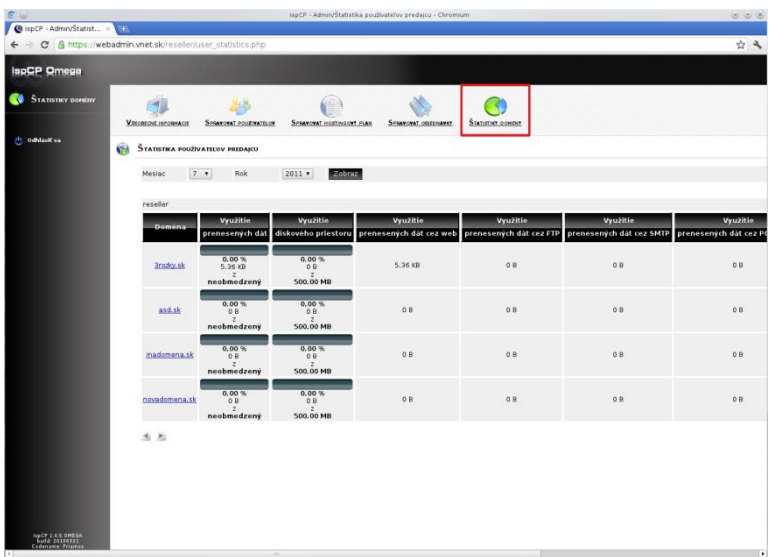